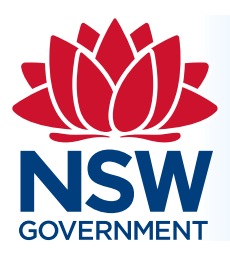

# **SIX Maps FAQ's**

#### **Information Sheet 2020**

#### **Contents**

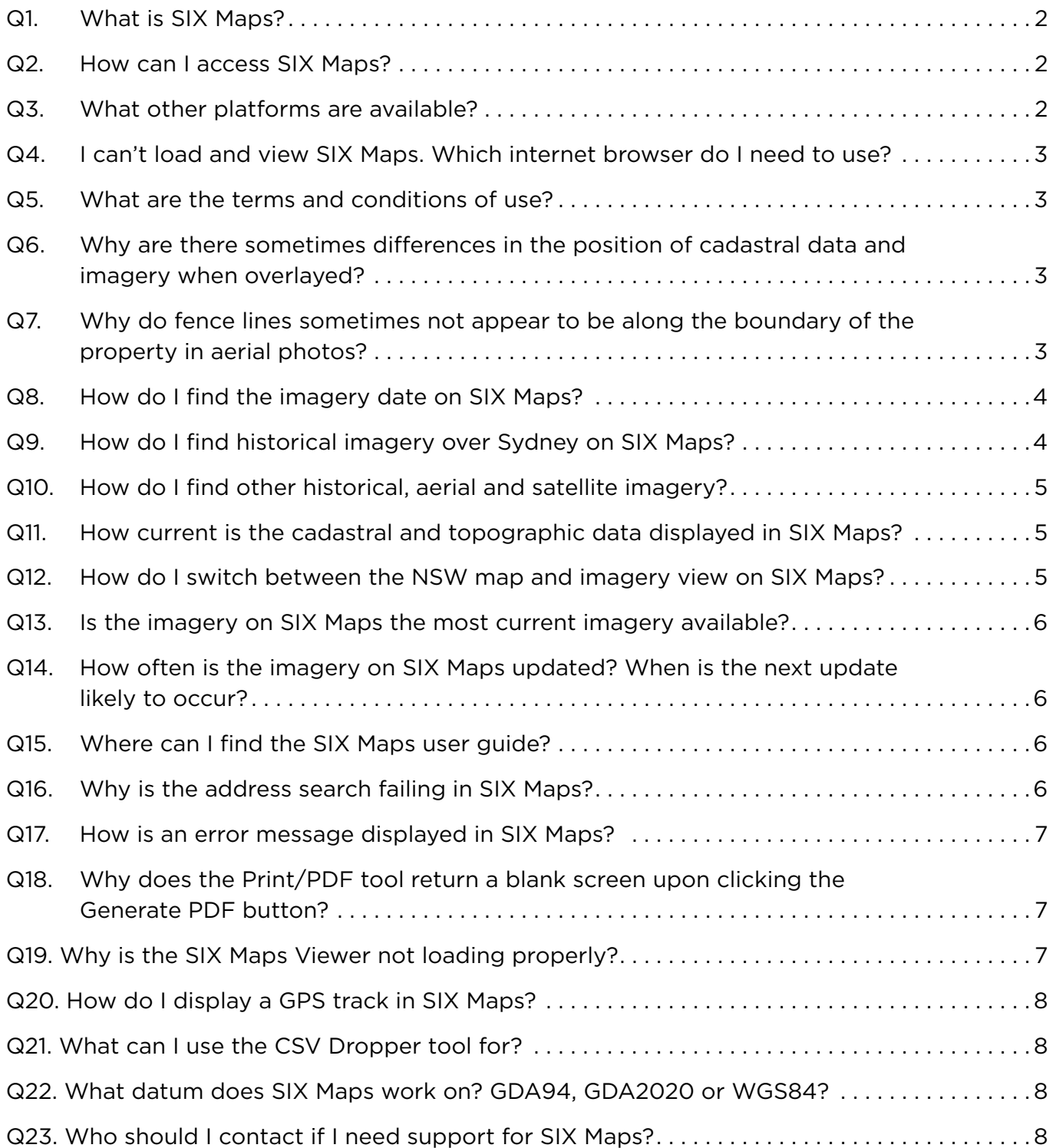

# <span id="page-1-0"></span>**Q1. What is SIX Maps?**

SIX Maps (Spatial Information Exchange) is the entry point to view Spatial Services' interactive images and mapping of NSW, incorporating a range of spatial and property data.

SIX Maps is free to view, and users can display whole of NSW imagery and base map data which includes NSW address and property administrative boundaries; Lot, Deposited Plan (DP), Strata Plan (SP) and Local Government Areas (LGA).

#### **Q2. How can I access SIX Maps?**

Direct access:<https://maps.six.nsw.gov.au/>

Spatial Services website: <https://www.spatial.nsw.gov.au/>, then select the SIX Maps launch icon.

Browser Search: Enter SIX Maps into your search engine of choice

#### **Q3. What other platforms are available?**

The Spatial Collaboration Portal (SCP) provides a secure platform to facilitate the delivery of NSW spatial datasets. The portal allows local, state and federal agencies to deliver spatial data, asset management and visualisation services and enables users to search and discover datasets. Spatial Services will progressively deliver all services through the portal, including SIX Maps.

Please access the SCP via this link: [https://portal.spatial.nsw.gov.au/](https://portal.spatial.nsw.gov.au/portal/apps/sites/#/home)

Spatial Collaboration Portal features:

- APIs are available for our feature datasets within the SCP.
- The NSW land values, and property sales map is a free and easy way to view land values and property sales information.
- The Spatial Map Viewer provides an interactive map for analysing, editing, visualising, measuring and selecting data layers and map sections. [https://portal.spatial.nsw.gov.au/](https://portal.spatial.nsw.gov.au/portal/apps/webappviewer/index.html?id=44e72c6c7ccf498cb1c822b740c647d3) [portal/apps/webappviewer/index.html?id=44e72c6c7ccf498cb1c822b740c647d3](https://portal.spatial.nsw.gov.au/portal/apps/webappviewer/index.html?id=44e72c6c7ccf498cb1c822b740c647d3)
- The Historical Imagery Viewer enables you to browse, view and download our historical imagery frames, at 600dpi. Images over Sydney can also be viewed as a mosaic, while individual frames are available to view and download over the whole of the state. [https://portal.spatial.nsw.gov.au/portal/apps/webappviewer/index.](https://portal.spatial.nsw.gov.au/portal/apps/webappviewer/index.html?id=f7c215b873864d44bccddda8075238cb) [html?id=f7c215b873864d44bccddda8075238cb](https://portal.spatial.nsw.gov.au/portal/apps/webappviewer/index.html?id=f7c215b873864d44bccddda8075238cb)
- The NSW Map Viewer allows users to customise and create their own maps, while accessing the open data available in the SCP or data shared through collaborating agencies.

<https://portal.spatial.nsw.gov.au/portal/home/webmap/viewer.html?useExisting=1>

• The SCP includes how to guides that offer an interactive way to learn how to navigate the many functions of the SCP. Each guide includes story maps showing steps and intuitive displays.

<https://portal.spatial.nsw.gov.au/portal/apps/sites/#/home/pages/how-to-guides>

# <span id="page-2-0"></span>**Q4. I can't load and view SIX Maps. Which internet browser do I need to use?**

Spatial Services recommends the following browser versions to optimise your use of SIX Maps:

- Google Chrome
- Mozilla Firefox
- Microsoft Edge
- Apple Safari

#### **Q5. What are the terms and conditions of use?**

Spatial Services holds the government assets, including the Web Services, for the Crown in right of NSW. Spatial Services acts as the custodian, owner, creator and provider of web services held in its care on behalf of the NSW Government.

SIX Maps terms and conditions can be accessed via selecting the Welcome & Help tab located under the Help tool panel. Alternatively, terms and conditions can also be accessed directly at: <https://maps.six.nsw.gov.au/js/sixmaps/app/coreTerms.html>

Terms and conditions must be accepted in order to access the SIX Maps environment and any questions regarding these terms and conditions should be directed by email to [SS-SDS@customerservice.nsw.gov.au](mailto:SS-SDS%40customerservice.nsw.gov.au?subject=) prior to selecting I Accept.

# **Q6. Why are there sometimes differences in the position of cadastral data and imagery when overlayed?**

It is important to note that cadastral data displayed within SIX Maps has no legal status and is intended for viewing purposes only. Only the registered deposited or strata plan of survey is recognised as the legal definition of the boundaries. Apparent differences between the cadastral or topographic data and imagery can be due to the scales and inherent inaccuracies in the sourced hard copy data used in the original capture program. When the cadastral and topography datasets are overlayed with current and orthorectified imagery, the apparent differences between scale and accuracies often show misalignments between cadastral and imagery boundaries. For example, the cadastral boundary data was originally captured more than two decades ago from hard copy mapping with map scales varying from 1:2000 up to 1:100,000.

# **Q7. Why do fence lines sometimes not appear to be along the boundary of the property in aerial photos?**

Aerial photos on SIX Maps have no legal status and only act as a representation of the relative position of cadastral and topographic features. Users should always refer to the relevant registered deposited or strata plan for legal representation of boundary information. Inconsistencies between fence lines shown in aerial photos and property boundaries can occur when fence lines do not follow the officially surveyed boundary as displayed on a registered deposited or strata plan. However, these inconsistencies may also appear in SIX Maps if the aerial photo and the property boundaries were captured at different accuracies and scales.

# <span id="page-3-0"></span>**Q8. How do I find the imagery date on SIX Maps?**

Select the Identify Tool, i, from the tools panel located in the top middle of the screen.

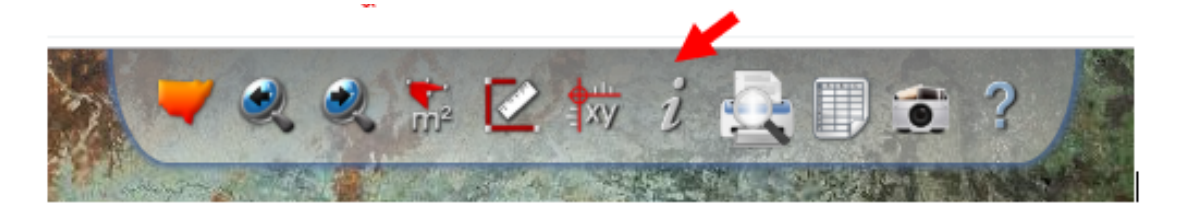

Click on the area of interest (for example, your house or property). Inside Identify Toolbox, click on Imagery. The starting date of capture for the area of interest will be shown.

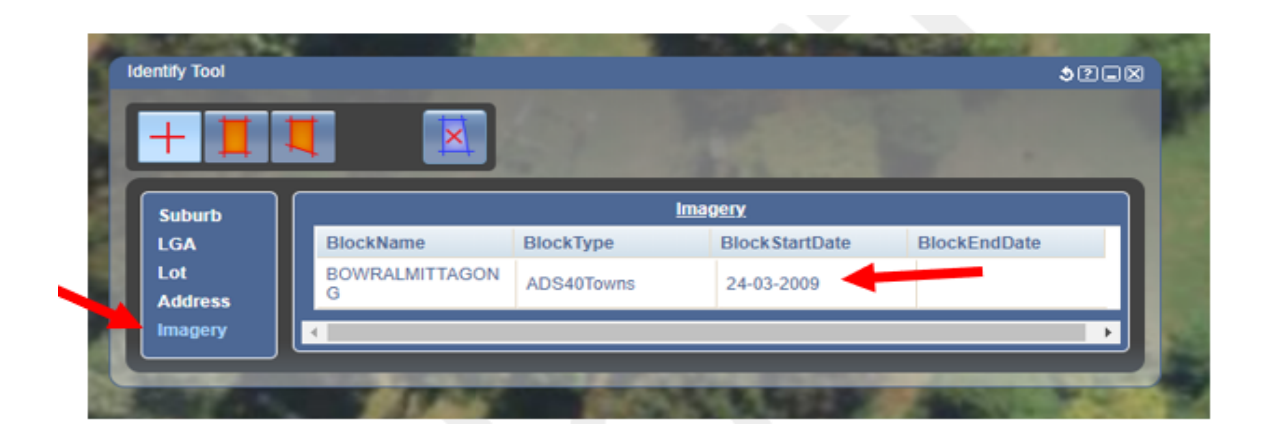

#### **Q9. How do I find historical imagery over Sydney on SIX Maps?**

SIX Maps has Sydney 1943 imagery available that can be viewed by selecting the Basemaps icon at the top right of screen and clicking on Looking for 1943 Imagery? You can then compare current imagery against 1943 in your area of interest.

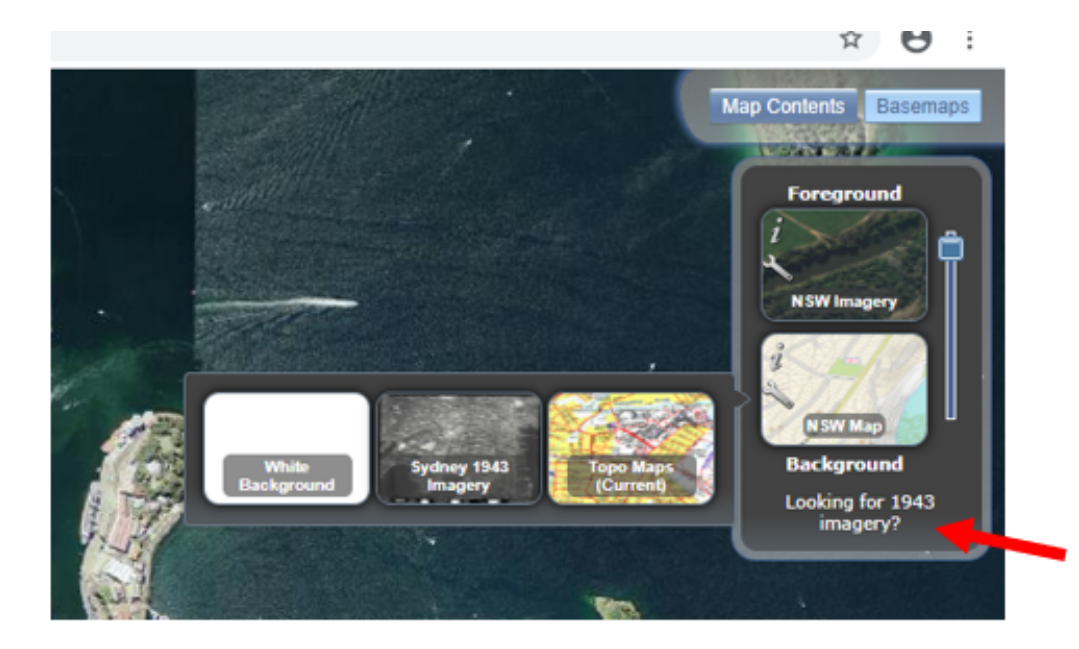

# <span id="page-4-0"></span>**10. How do I find other historical, aerial and satellite imagery?**

Spatial Services holds a wide range of aerial photography and other historical imagery of NSW for viewing and purchase. Aerial imagery is captured across NSW and is available from the 1930s through to current.

The new Historical Imagery Viewer, as part of the Spatial Collaboration Portal, allows users to search, discover and download historical imagery from our library, dating back to the 1930s. Users can search an area of interest, and view thumbnails of available frames and download a 600dpi version of a chosen image, free of charge.

Over Sydney, these images can also be viewed as a mosaic, allowing users to explore the city and its history.

You can access the Spatial Collaboration Portal via this link: <https://portal.spatial.nsw.gov.au/>

You can access the Historical Imagery Viewer via this link: [https://portal.spatial.nsw.gov.au/](https://portal.spatial.nsw.gov.au/portal/apps/webappviewer/index.html?id=f7c215b873864d44bccddda8075238cb) [portal/apps/webappviewer/index.html?id=f7c215b873864d44bccddda8075238cb](https://portal.spatial.nsw.gov.au/portal/apps/webappviewer/index.html?id=f7c215b873864d44bccddda8075238cb)

# **Q11. How current is the cadastral and topographic data displayed in SIX Maps?**

The data displayed in SIX Maps is sourced from NSW Foundation Spatial Data Framework Data Themes. Information within these datasets is updated daily and automatically uploaded to SIX Maps to provide users with the most up to date information.

## **Q12. How do I switch between the NSW map and imagery view on SIX Maps?**

Click on Basemaps in the top right-hand corner of the screen.

The slider bar can be used to overlay the NSW map with the imagery data.

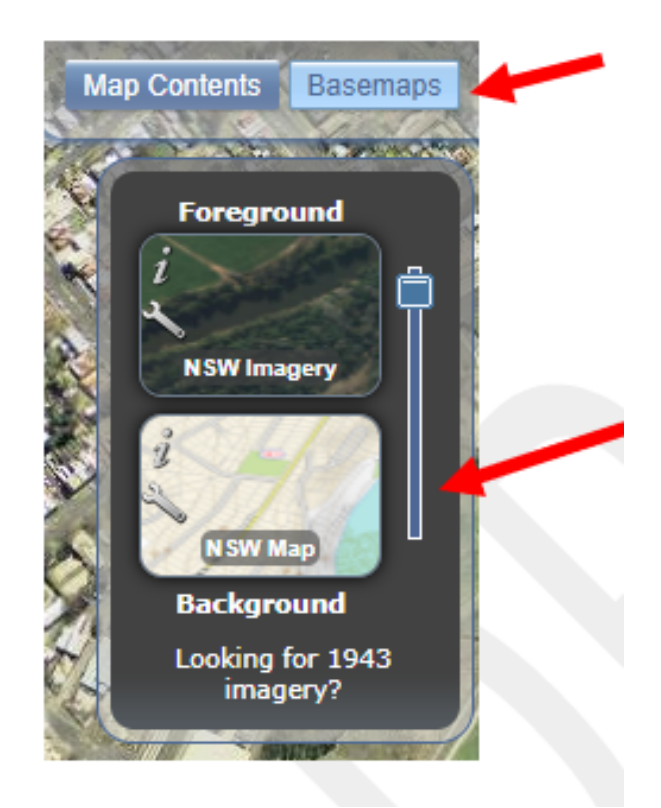

## <span id="page-5-0"></span>**Q13. Is the imagery on SIX Maps the most current imagery available?**

Yes, the imagery provided on SIX Maps is the most recent capture processed for that area.

Note that zooming in or out over an area of interest may change the date of the imagery taken over that area. Once the imagery is updated, users will need to again identify their area of interest to retrieve information on the date of capture. (Refer to Q6)

# **Q14. How often is the imagery on SIX Maps updated? When is the next update likely to occur?**

Imagery is captured across NSW on a priority basis with Sydney, Newcastle and Illawarra regions captured more frequently. The imagery varies across the state in terms of capture date and may fluctuate depending on the viewing scale as you zoom in and out. (Refer to Q6)

#### **Q15. Where can I find the SIX Maps user guide?**

The SIX Maps user guide is located on the Welcome & Help panel when you first access the SIX Maps site. Just click on the Help & Tips tab to reveal the complete user guide. After accessing the SIX Maps site you can also use the ? help icon in the centre tools panel to access the user guide.

## **Q16. Why is the address search failing in SIX Maps?**

This may occur for several reasons such as the wrong street address has been entered or the street address provided may not be a known street address within Spatial Services' databases. Address details recorded must be from an official authoritative source to be included in the NSW Foundation Spatial Data Framework, Geocoded Addressing Theme.

**Tip:** For optimal returns we recommend using the Advanced Search tool accessed via the drop down Search arrow, located on top left hand.

Using Advanced Search, you can select tabs:

Address, Lot, Suburb, POI (places of interest) or Survey Mark.

To ensure optimal searching in the SIX Maps use tips below for an Advanced Search, Address:

- Ensure that the Road Type is selected from the drop-down menu in the Road Type entry box, not included at Road Name.
- Try searching street numbers near the property address and zoom to the location.

# <span id="page-6-0"></span>**Q17. How is an error message displayed in SIX Maps?**

SIX Maps errors are localised. This means if there is an error with an Advanced Search it will be shown in the relevant tab by a red exclamation mark. Users will be prompted in mandatory search fields and asked to enter the required information in order to complete the search.

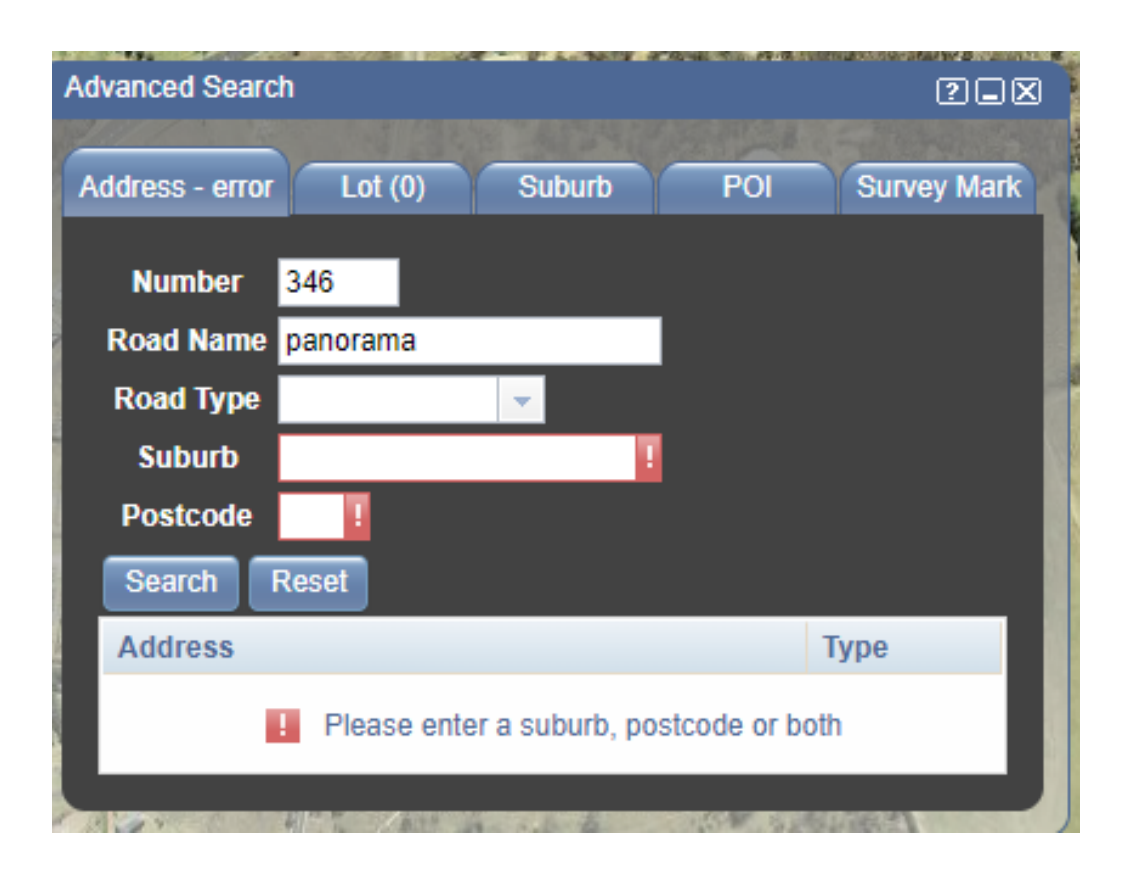

# **Q18. Why does the Print/PDF tool return a blank screen upon clicking the Generate PDF button?**

The generated PDF may be blocked by the pop-up blocker. Go into the internet browser settings and choose to allow pop-ups in order to create the print PDF file.

#### **Q19. Why is the SIX Maps Viewer not loading properly?**

Numerous issues can be experienced when this occurs, below is a list of the most common with suggested fixes:

Resolving issues with the display of the site can be rectified by deleting the temporary internet files stored within your browser. Refer to your browser help for the best way to delete these files.

Tips for speeding up the display of information:

Where possible, display previously viewed areas of interest by using the Zoom to Previous Extent and Zoom to Next Extent arrows.

Once an area has been displayed the imagery graphics are stored locally in your browser.

Displaying numerous layers concurrently will slow the system down, so uncheck any themes that are not required.

# <span id="page-7-0"></span>**Q20. How do I display a GPS track in SIX Maps?**

To overlay a GPS track onto SIX Maps imagery, topography and cadastral maps, a CSV file containing waypoints (coordinates in latitude and longitude formats) needs to be dragged and dropped directly onto the map viewing window, not loaded into the CSV Dropper tool. To ensure that the coordinates display, the CSV file must be formatted using latitude and longitude in decimal degrees and all headings displayed in lowercase characters. Once the CSV has been dropped into the map window, the points will be displayed as red crosses and users can click on these points to view individual waypoints from the csv spreadsheet.

**Note:** Use Firefox or Google Chrome browsers for this purpose, as this functionality is not compatible with Internet Explorer.

#### **Q21. What can I use the CSV Dropper tool for?**

SIX Maps can be used as a base to import other data sources, using the CSV Dropper tool. This must contain at least one or all property information: Property ID, Suburb, Lot, Local Government Area. For example, an Excel spreadsheet or database hyperlink sample.

## **Q22. What datum does SIX Maps work on? GDA94, GDA2020 or WGS84?**

SIX Maps is a visualisation tool which can bring data together from various sources to display in WGS84@1994.0 (the nominal equivalent to GDA94), projected in the Web Mercator datum, as is standard web mapping practice.

The actual datum of display is only relevant to users when adding or extracting data, in which case a proper treatment of datum is important, as is an understanding of the absolute and relative accuracy of the data in question.

SIX Maps allows users to drag and drop data into the viewer. If the dropped data contains correct metadata concerning its datum, then the viewer should transform the incoming data to align properly with other data on display. WGS84 and GDA94 data will appear correctly aligned when added to SIX Maps this way. However, due to known issues with GDA2020 – WGS84 transformations, dragging a GDA2020 dataset onto SIX Maps may, at time of publication, result in metre-level misalignments.

SIX Maps also allows the user to determine the approximate coordinates of a feature displayed by using the Coordinate Tool. This tool has options to provide coordinates in GDA94, GDA2020 and other user-nominated datums.

#### **Q23. Who should I contact if I need support for SIX Maps?**

All SIX Map enquiries can be submitted to the Spatial Services, Service Delivery team, via the Contact us/Feedback tab located under Help on the toolbar.

Alternatively email: [SS-SDS@customerservice.nsw.gov.au](mailto:SS-SDS%40customerservice.nsw.gov.au?subject=) including 'SIX Maps Feedback' in the subject heading.

<sup>©</sup> Crown in right of New South Wales Department of Customer Service This copyright work is licensed under a Creative Commons Australia Attribution 4.0 licence,<http://creativecommons.org/licenses/by-nd/4.0> Author: DCS Spatial Services P19/10/001